## Including/Excluding Missing Grades

According to your grading preferences, you may want to count missing work as a zero in the gradebook. This tutorial will illustrate how to configure your course so that missing grades are counted as zero when calculating student grades.

1. In your course, access the gradebook. Click the Setup tab and then Gradebook setup tab.

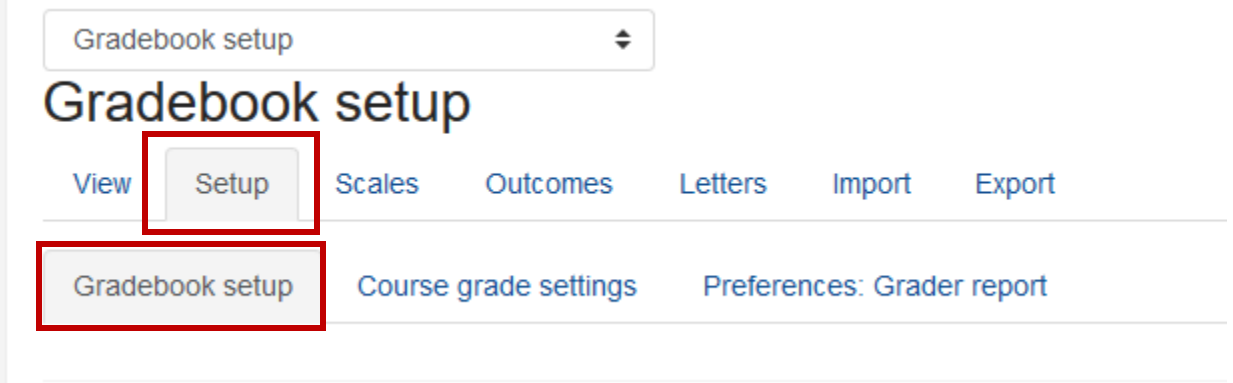

2. In the Actions column corresponding to the course grade settings folder, click Edit

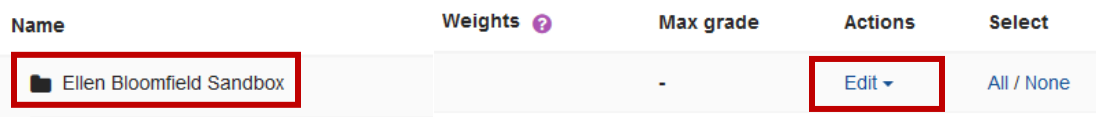

- 3. After you click Edit, click Edit Settings. You will be redirected to your course grading configuration page.
- 4. Under Grade Category, click Show more...

## Grade category

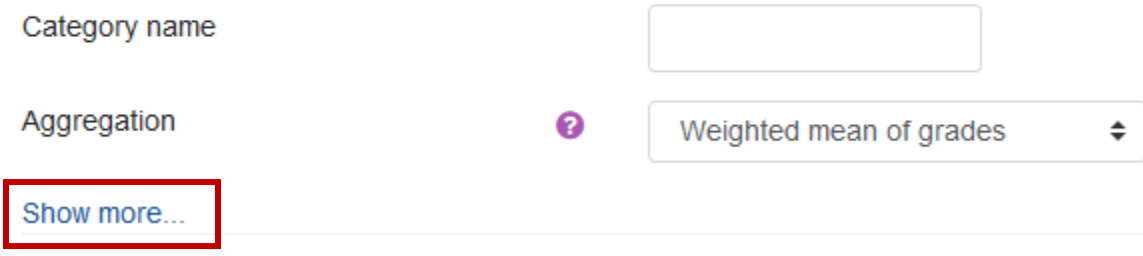

5. If you want to include missing grades as zeros in the total, make sure the Exclude empty grades box is not checked. If you do not want missing grades counted as zeros, then check the box.

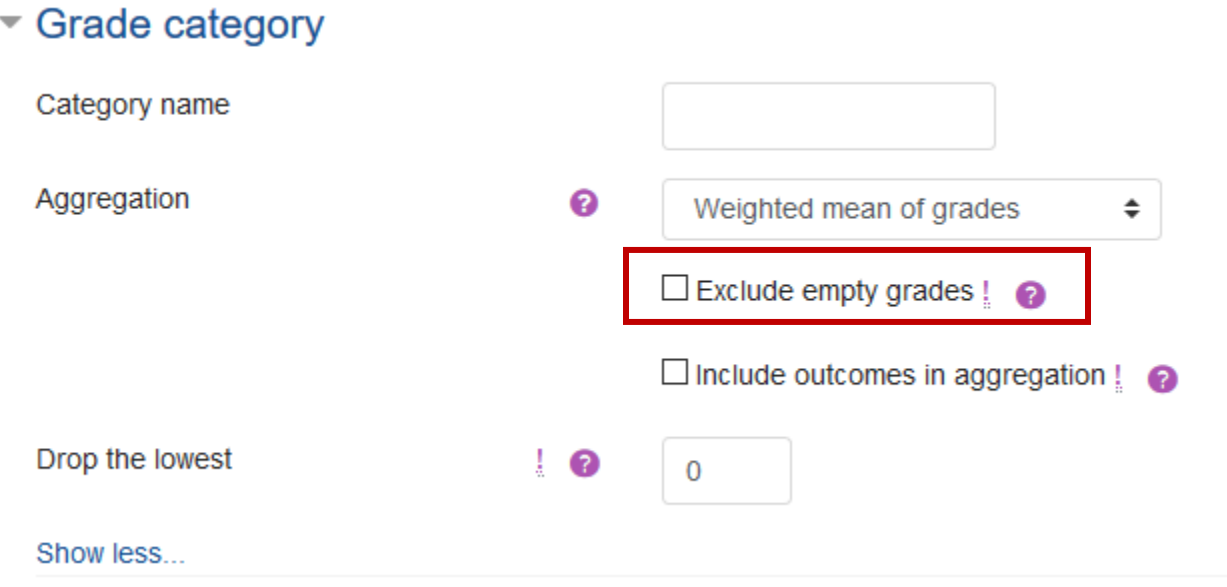